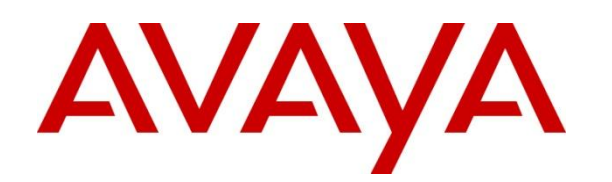

# Avaya COM-VPS Appliance (OVA) 3.1 Release Notes

Aug 12<sup>th</sup>, 2014

Issue 1

© 2014 Avaya Inc. All Rights Reserved.

#### **Notice**

While reasonable efforts have been made to ensure that the information in this document is complete and accurate at the time of printing, Avaya assumes no liability for any errors. Avaya reserves the right to make changes and corrections to the information in this document without the obligation to notify any person or organization of such changes.

#### **Documentation disclaimer**

"Documentation" means information published by Avaya in varying mediums which may include product information, operating instructions and performance specifications that Avaya generally makes available to users of its products. Documentation does not include marketing materials. Avaya shall not be responsible for any modifications, additions, or deletions to the original published version of documentation unless such modifications, additions, or deletions were performed by Avaya. End User agrees to indemnify and hold harmless Avaya, Avaya's agents, servants and employees against all claims, lawsuits, demands and judgments arising out of, or in connection with, subsequent modifications, additions or deletions to this documentation, to the extent made by End User.

#### **Link disclaimer**

Avaya is not responsible for the contents or reliability of any linked websites referenced within this site or documentation provided by Avaya. Avaya is not responsible for the accuracy of any information, statement or content provided on these sites and does not necessarily endorse the products, services, or information described or offered within them. Avaya does not guarantee that these links will work all the time and has no control over the availability of the linked pages.

#### **Warranty**

Avaya provides a limited warranty on its hardware and Software ("Product(s)"). Refer to your sales agreement to establish the terms of the limited warranty. In addition, Avaya's standard warranty language, as well as information regarding support for this Product while under warranty is available to Avaya customers and other parties through the Avaya Support website: http://support.avaya.com. Please note that if you acquired the Product(s) from an authorized Avaya reseller outside of the United States and Canada, the warranty is provided to you by said Avaya reseller and not by Avaya. "Software" means computer programs in object code, provided by Avaya or an Avaya Channel Partner, whether as standalone products or pre-installed on hardware products, and any upgrades, updates, bug fixes, or modified versions.

#### **Licenses**

THE SOFTWARE LICENSE TERMS AVAILABLE ON THE AVAYA WEBSITE, HTTP://SUPPORT.AVAYA.COM/LICENSEINFO ARE APPLICABLE TO ANYONE WHO DOWNLOADS, USES AND/OR INSTALLS AVAYA SOFTWARE, PURCHASED FROM AVAYA INC., ANY AVAYA AFFILIATE, OR AN AUTHORIZED AVAYA RESELLER (AS APPLICABLE) UNDER A COMMERCIAL AGREEMENT WITH AVAYA OR AN AUTHORIZED AVAYA RESELLER. UNLESS OTHERWISE AGREED TO BY AVAYA IN WRITING, AVAYA DOES NOT EXTEND THIS LICENSE IF THE SOFTWARE WAS OBTAINED FROM ANYONE OTHER THAN AVAYA, AN AVAYA AFFILIATE OR AN AVAYA AUTHORIZED RESELLER; AVAYA RESERVES THE RIGHT TO TAKE LEGAL ACTION AGAINST YOU AND ANYONE ELSE USING OR SELLING THE SOFTWARE WITHOUT A LICENSE. BY INSTALLING, DOWNLOADING OR USING THE SOFTWARE, OR AUTHORIZING OTHERS TO DO SO, YOU, ON BEHALF OF YOURSELF AND THE ENTITY FOR WHOM YOU ARE INSTALLING, DOWNLOADING OR USING THE SOFTWARE (HEREINAFTER REFERRED TO INTERCHANGEABLY AS "YOU" AND "END USER"), AGREE TO THESE TERMS AND CONDITIONS AND CREATE A BINDING CONTRACT BETWEEN YOU AND AVAYA INC. OR THE APPLICABLE AVAYA AFFILIATE ("AVAYA").

Avaya grants you a license within the scope of the license types described below, with the exception of Heritage Nortel Software, for which the scope of the license is detailed below. Where the order documentation does not expressly identify a license type, the applicable license will be a Designated System License. The applicable number of licenses and units of capacity for which the license is granted will be one (1), unless a different number of licenses or units of capacity is specified in the documentation or other materials available to you. "Designated Processor" means a single stand-alone computing device. "Server" means a Designated Processor that hosts a software application to be accessed by multiple users.

#### **License types**

Designated System(s) License (DS). End User may install and use each copy of the Software only on a number of Designated Processors up to the number indicated in the order. Avaya may require the Designated Processor(s) to be identified in the order by type, serial number, feature key, location or other specific designation, or to be provided by End User to Avaya through electronic means established by Avaya specifically for this purpose.

Concurrent User License (CU). End User may install and use the Software on multiple Designated Processors or one or more Servers, so long as only the licensed number of Units are accessing and using the Software at any given time. A "Unit" means the unit on which Avaya, at its sole discretion, bases the pricing of its licenses and can be, without limitation, an agent, port or user, an e-mail or voice mail account in the name of a person or corporate function (e.g., webmaster or helpdesk), or a directory entry in the administrative database utilized by the Software that permits one user to interface with the Software. Units may be linked to a specific, identified Server.

Database License (DL). End User may install and use each copy of the Software on one Server or on multiple Servers provided that each of the Servers on which the Software is installed communicates with no more than a single instance of the same database.

CPU License (CP). End User may install and use each copy of the Software on a number of Servers up to the number indicated in the order provided that the performance capacity of the Server(s) does not exceed the performance capacity specified for the Software. End User may not re-install or operate the Software on Server(s) with a larger performance capacity without Avaya's prior consent and payment of an upgrade fee.

Named User License (NU). You may: (i) install and use the Software on a single Designated Processor or Server per authorized Named User (defined below); or (ii) install and use the Software on a Server so long as only authorized Named Users access and use the Software. "Named User", means a user or device that has been expressly authorized by Avaya to access and use the Software. At Avaya's sole discretion, a "Named User" may be, without limitation, designated by name, corporate function (e.g., webmaster or helpdesk), an e-mail or voice mail account in the name of a person or corporate function, or a directory entry in the administrative database utilized by the Software that permits one user to interface with the Software.

Shrinkwrap License (SR). You may install and use the Software in accordance with the terms and conditions of the applicable license agreements, such as "shrinkwrap" or "clickthrough" license accompanying or applicable to the Software ("Shrinkwrap License").

#### **Heritage Nortel Software**

"Heritage Nortel Software" means the software that was acquired by Avaya as part of its purchase of the Nortel Enterprise Solutions Business in December 2009. The Heritage Nortel Software currently available for license from Avaya is the software contained within the list of Heritage Nortel Products located at http://support.avaya.com/ LicenseInfo under the link "Heritage Nortel Products". For Heritage Nortel Software, Avaya grants Customer a license to use Heritage Nortel Software provided hereunder solely to the extent of the authorized activation or authorized usage level, solely for the purpose specified in the Documentation, and solely as embedded in, for execution on, or (in the event the applicable Documentation permits

installation on non-Avaya equipment) for communication with Avaya equipment. Charges for Heritage Nortel Software may be based on extent of activation or use authorized as specified in an order or invoice.

#### **Copyright**

Except where expressly stated otherwise, no use should be made of materials on this site, the Documentation, Software, or hardware provided by Avaya. All content on this site, the documentation and the Product provided by Avaya including the selection, arrangement and design of the content is owned either by Avaya or its licensors and is protected by copyright and other intellectual property laws including the sui generis rights relating to the protection of databases. You may not modify, copy, reproduce, republish, upload, post, transmit or distribute in any way any content, in whole or in part, including any code and software unless expressly authorized by Avaya. Unauthorized reproduction, transmission, dissemination, storage, and or use without the express written consent of Avaya can be a criminal, as well as a civil offense under the applicable law.

#### **Virtualization**

Each virtual appliance has its own ordering code. Note that each instance of a virtual appliance must be ordered separately. If the enduser customer or Business Partner wants to install two of the same type of virtual appliances, then two virtual appliances of that type must be ordered.

#### **Third Party Components**

"Third Party Components" mean certain software programs or portions thereof included in the Software that may contain software (including open source software) distributed under third party agreements ("Third Party Components"), which contain terms regarding the rights to use certain portions of the Software ("Third Party Terms"). Information regarding distributed Linux OS source code (for those Products that have distributed Linux OS source code) and identifying the copyright holders of the Third Party Components and the Third Party Terms that apply is available in the Documentation or on Avaya's website at: http://

support.avaya.com/Copyright. You agree to the Third Party Terms for any such Third Party Components.

#### **Preventing Toll Fraud**

"Toll Fraud" is the unauthorized use of your telecommunications system by an unauthorized party (for example, a person who is not a corporate employee, agent, subcontractor, or is not working on your company's behalf). Be aware that there can be a risk of Toll Fraud associated with your system and that, if Toll Fraud occurs, it can result in substantial additional charges for your telecommunications services.

#### **Avaya Toll Fraud intervention**

If you suspect that you are being victimized by Toll Fraud and you need technical assistance or support, call Technical Service Center Toll Fraud Intervention Hotline at +1-800-643-2353 for the United States and Canada. For additional support telephone numbers, see the Avaya Support website: http://support.avaya.com. Suspected security vulnerabilities with Avaya products should be reported to Avaya by sending mail to: securityalerts@avaya.com.

#### **Trademarks**

The trademarks, logos and service marks ("Marks") displayed in this site, the Documentation and Product(s) provided by Avaya are the registered or unregistered Marks of Avaya, its affiliates, or other third parties. Users are not permitted to use such Marks without prior written consent from Avaya or such third party which may own the Mark. Nothing contained in this site, the Documentation and Product(s) should be construed as granting, by implication, estoppel, or otherwise, any license or right in and to the Marks without the express written permission of Avaya or the applicable third party.

Avaya is a registered trademark of Avaya Inc.

All non-Avaya trademarks are the property of their respective owners, and "Linux" is a registered trademark of Linus Torvalds.

## **Contents**

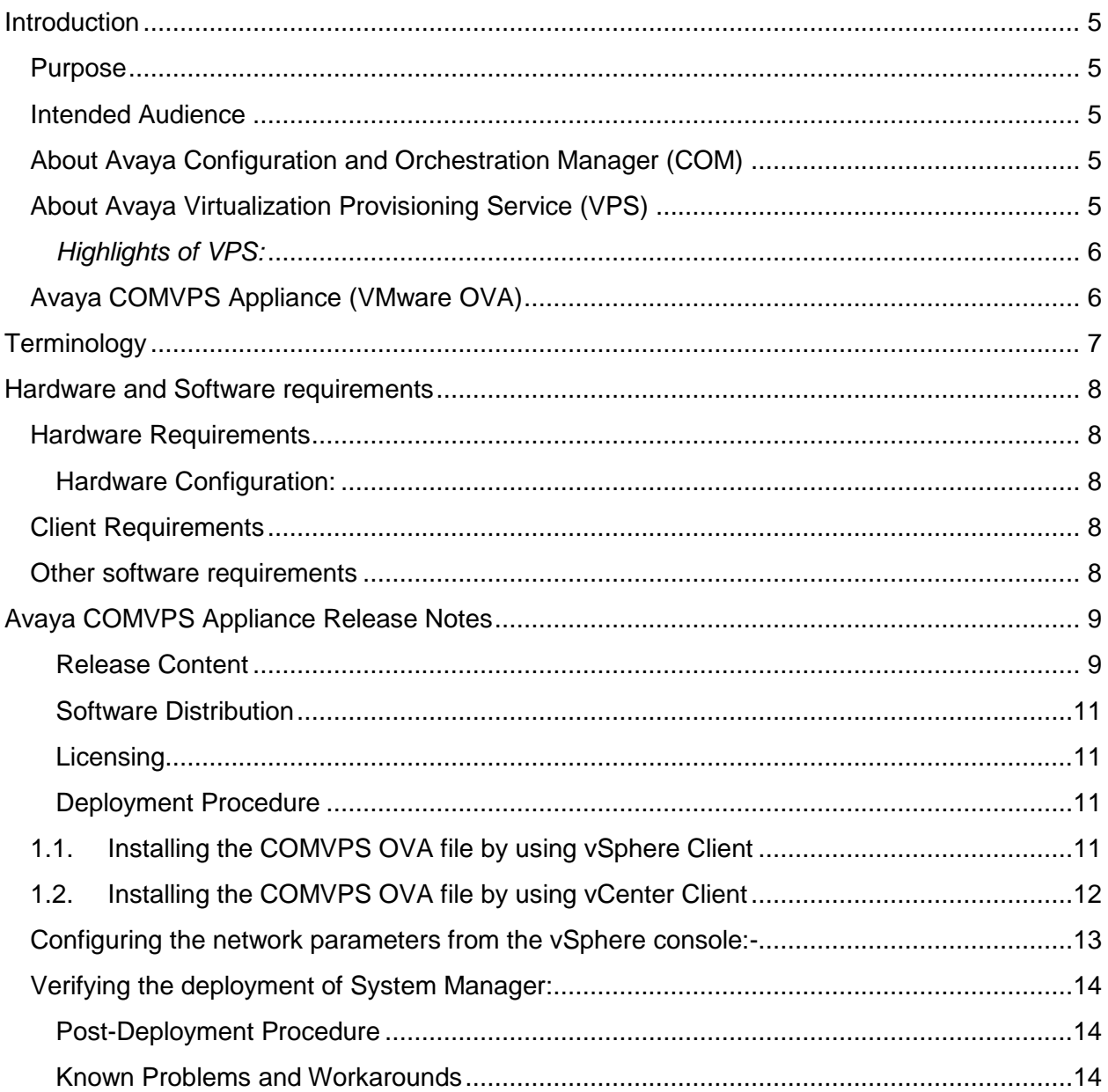

### <span id="page-4-0"></span>**Introduction**

## <span id="page-4-1"></span>**Purpose**

This document provides procedures for deploying and using the COM-VPS Appliance. This document includes deployment / installation, configuration, known issues and limitations.

## <span id="page-4-2"></span>**Intended Audience**

The primary audience for this document is anyone who is involved with deployment of Avaya COMVPS Appliance. The audience includes, but is not limited to, implementation engineers, field technicians, business partners, solution providers, and customers. This document does not include optional or customized aspects of a configuration.

It is assumed that the user of this document is aware of Avaya Configuration Orchestration Manger and / or Avaya Virtualization Provisioning Service and the basic workings of VMware vCenter and ESXi.

## <span id="page-4-3"></span>**About Avaya Configuration and Orchestration Manager (COM)**

Avaya Configuration and Orchestration Manager is a real-time web-based network management solution that offers best-in-class configuration, provisioning and troubleshooting for a wide range of network devices and technologies.

Designed to support multiple users, the topology-driven Avaya Configuration and Orchestration Manager is ideal for companies that want a cost-effective, easy-to-use and easy-to-manage solution that simplifies configuration and device provisioning.

## <span id="page-4-4"></span>**About Avaya Virtualization Provisioning Service (VPS)**

The Avaya Virtualization Provisioning Service is a management tool that automatically synchronizes the network to react to changes in the compute environment - increasing IT efficiency, reducing time to service and ensuring consistent application performance in a highly dynamic, virtualized data center environment.

<span id="page-5-0"></span>*Highlights of VPS:*

- Automates service provisioning within the data center
- Provides insight into the entire Virtual Machine (VM) lifecycle from activation, to mobility, to deletion
- Gives an end-to-end view of the virtualized data center including applications, servers and network devices across both physical and virtual environments
- Provisions network devices to "follow" VMs as they migrate between servers
- Applies connectivity services and port profiles (QoS, ACLs) to edge devices at an individual VM level
- Provides historical reporting and tracking on VM moves and network provisioning

Enables network and server teams to work more efficiently and smarter together

## <span id="page-5-1"></span>**Avaya COMVPS Appliance (VMware OVA)**

The COMVPS Open Virtual Appliance (OVA) is a pre-configured virtual machine image of both COM r3.1 & VPS r1.1, ready to run on a VMware based hypervisor.

The COMVPS OVA are intended to eliminate the installation, configuration and maintenance costs associated with running complex stacks of software.

# <span id="page-6-0"></span>**Terminology**

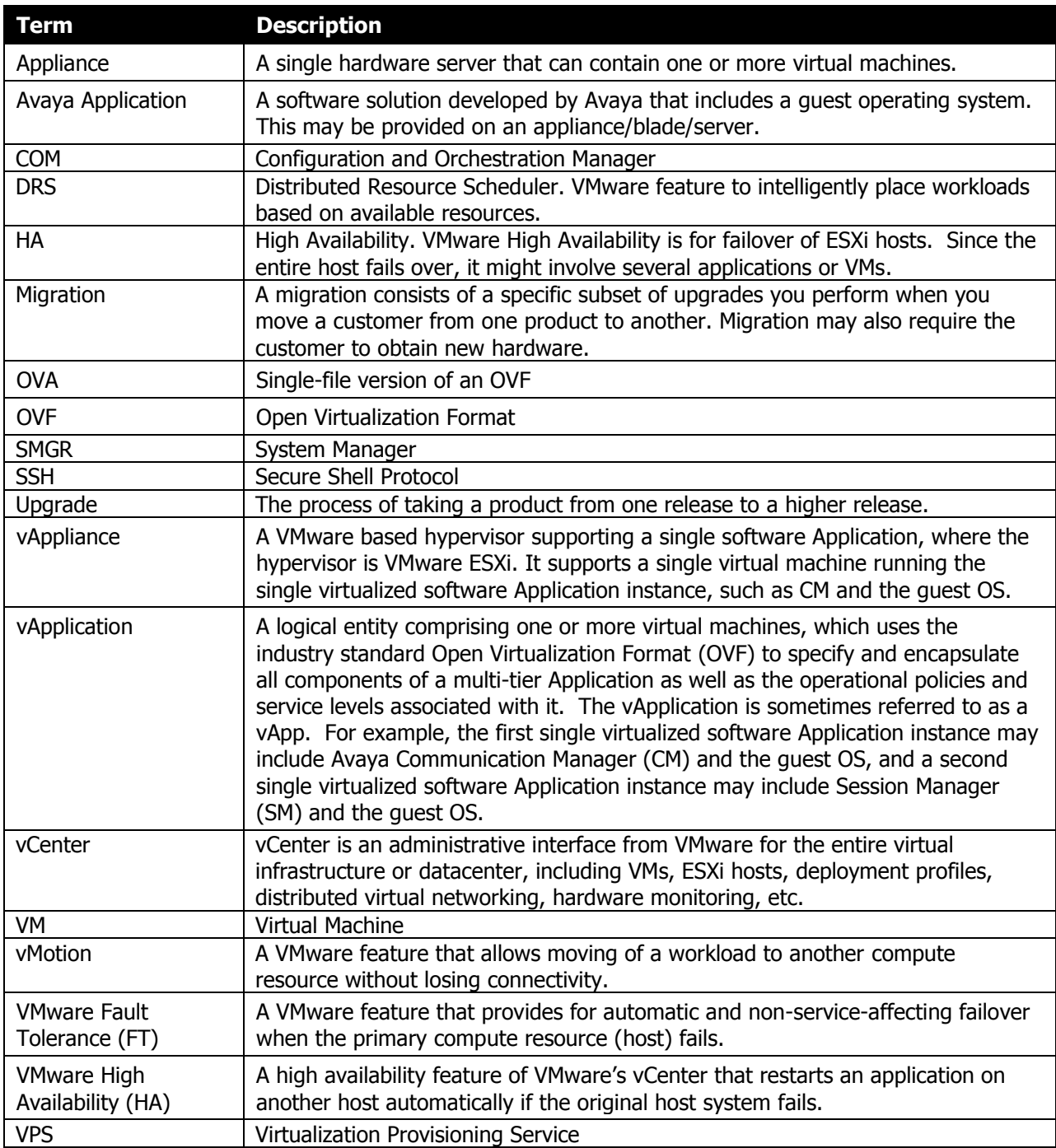

## <span id="page-7-0"></span>**Hardware and Software requirements**

### <span id="page-7-1"></span>**Hardware Requirements**

The OVA is currently available for VMware environment only:

- 1. Directly on ESXi 5.1 or ESXi 5.5 using vsphere client
- 2. Using VMware VCenter 5.1 or 5.5.

### <span id="page-7-2"></span>**Hardware Configuration:**

Following VM configuration is recommended for COM-VPS OVA:

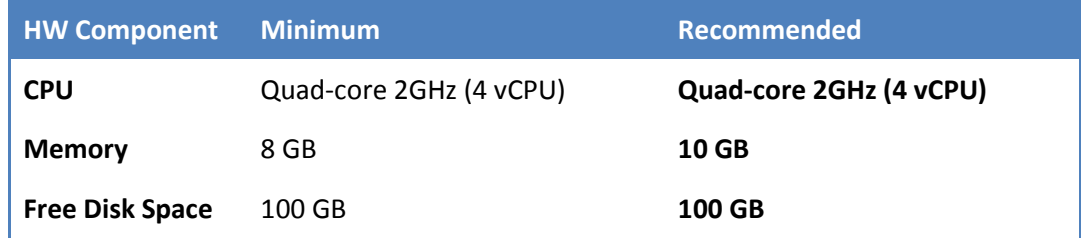

## <span id="page-7-3"></span>**Client Requirements**

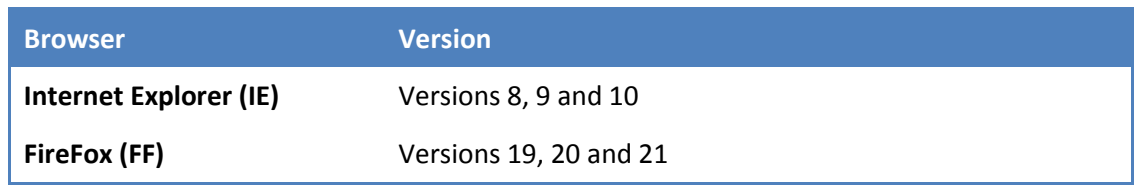

## <span id="page-7-4"></span>**Other software requirements**

vSphere client

## <span id="page-8-0"></span>**Avaya COMVPS Appliance Release Notes**

## <span id="page-8-1"></span>Release Content

COM r3.1 / VPS r1.1 is a major release that uses a new platform based on Aura System Manager and also adds several new features and device support.

#### **Important!**

- **COM r3.1 / VPS r1.1** OVA is supported on RHEL 5.7 64-Bit OS only.
- The OVA can be installed only as a Primary SMGR-CS server.

### *General Checklist for OVA Deployment:*

- $\checkmark$  Download the OVA & verify the checksum.
- $\checkmark$  Is COM r3.1 License available?
- $\checkmark$  Is VPS r1.1 required? If yes, check if the License is available?
- $\checkmark$  Does the hypervisor have enough resources for deployment?

### *Information on OVA:*

1) Logging on to System Manager(COM-VPS) Web Console

This login information applies only to users with user name *admin*.

• After installation, when you log on to the system for the first time to System Manager, enter *admin123* as the default password.

The system displays the Forced Change Password page. The Forced Change Password page does not contain the Cancel button. You must change the password when you log on to the system using the default password.

• If you gain access to System Manager using the IP address and you log on to the system as admin for the first time, click Change Password to change the password

- 2) Logging on to COM-VPS Virtual Machine using SSH session
	- o Use username as "*admin*" and password as "*admin*" to gain access to the COM-VPS virtual machine command line interface
	- o By default direct root login SSH is disabled in the COM-VPS VM
	- o The root password is '*Avaya\_123'*

### *General Instructions:*

Please read this Release Notes completely before installing the COM-VPS OVA.

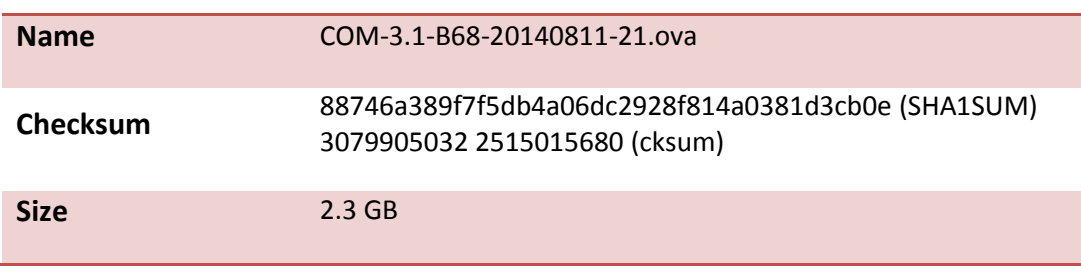

<span id="page-10-0"></span>The COMVPS Appliance is available as VMware OVA:

## <span id="page-10-1"></span>**Licensing**

Please obtain the COM r3.1 & VPS r1.1 license before you can begin the deployment of the OVA.

A trial license (valid usually for one-month) can be obtained either from Avaya Support website (in the Products -> Network Management section) or by sending email to [ucmtrial@avaya.com.](mailto:ucmtrial@avaya.com)

## <span id="page-10-2"></span>Deployment Procedure

Deploy the COMVPS OVA file by using one of the following methods:

- o Using vSphere
- o Using vCenter

### <span id="page-10-3"></span>1.1. **Installing the COMVPS OVA file by using vSphere Client**

### **Before you begin**

Install vSphere Client.

### **Procedure**

1. Start vSphere Client.

2. Enter the IP address and the user credentials for the ESXi host. Ignore any security warning that the system displays.

3. On vSphere Client, click **File** > **Deploy OVF Template**.

4. In the Deploy OVF Template dialog box, perform one of the following steps:

- In the **Deploy from a file or URL** field, enter the path to the .ova file.
	- Click **Browse** and navigate to the .ova file from the local computer, network share, CD-ROM, or DVD
- 5 On the OVF Template Details page, verify the details, and click **Next**.
- 6 On the End User License Agreement page, click **Accept**.
- 7 Click **Next**.
- 8 **(Optional)** On the Name and Location page, in the **Name** field, change the name for the virtual machine.
- 9 Click **Next**.
- 10 On the Host page, select the required data store and then click **Next**.
- 11 On the Disk Format page, click **Thick Provision Lazy Zeroed**. The system displays the data store that you selected and the available space.
- 12 On the Network Mapping page, for each network that you specified in the OVA Template Details page, in the **Destination Network** column, select a host network from the list. For example, click VM Network 2.
- 13 Click **Next**.
- 14 Review the settings and click **Finish**.
	- Wait until the system deploys the OVA file successfully.
- 15 To start the COMVPS virtual machine, perform one of the following steps:
	- Right-click the virtual machine, and click **Power** > **Power On**.
	- On the **Inventory** menu, click **Virtual Machine** > **Power** > **Power On**.
	- The system starts the COMVPS virtual machine

#### **Next steps**

- $\circ$  When the system starts for the first time, configure the parameters for COMVPS. For instructions, see configuring the network parameters from the vSphere console.
- o Verify the deployment of the COMVPS OVA file.

### <span id="page-11-0"></span>1.2. **Installing the COMVPS OVA file by using vCenter Client**

#### **Before you begin**

Install vSphere client. Install vCenter server and connect vSphere Client to vCenter.

### **Procedure**

- 1. Start vSphere Client.
- 2. Enter the IP address and the user credentials for the vCenter server. Ignore any security warning that the system displays.
- 3. On vSphere Client, click File > Deploy OVF Template.
- 4. In the Deploy OVF Template dialog box, perform one of the following steps:
	- o In the Deploy from a file or URL field, enter the path to the .ova file.
		- $\circ$  Click Browse and navigate to the .ova file from the local computer, network share, CD-ROM, or DVD.
- 5. On the OVF Template Details page, verify the details, and click Next.
- 6. On the End User License Agreement page, click **Accept**.
- 7. Click **Next**.
- 8. **(Optional)** On the Name and Location page, in the **Name** field, change the name for the virtual machine.
- 9. In the Inventory Location area, select the datacenter and **click Next**.
- 10. If the cluster exists, select the cluster and **click Next**.
- 11. Select the specific host within the cluster and **click Next**.
- 12. On the Storage page, select the required data store and **click Next.**
- 13. On the Disk Format page, click Thick Provision Lazy Zeroed. The system displays the data store that you selected and the available space.
- 14. On the Network Mapping page, for each network that you specified in the OVA Template Details page, in the Destination Network column, select a host network

from the list.

For example, click VM Network 2.

- 15. On the Properties page:
	- a. Configure the following network parameters:
		- **IP.** The IP address of the COMVPS virtual machine.
		- **Netmask.** The Subnet mask of the COMVPS virtual machine.<br>**Default Gateway.** The IP address of your default gateway.
		- **Default Gateway.** The IP address of your default gateway.
		- **DNS IP.** The IP address of your DNS server. Separate IP addresses with commas (,).
		- **Short Hostname.** The hostname of the COMVPS virtual machine. For example, comvm.
		- **Domain Name.** The domain name of the COMVPS virtual machine. For example, platform.mydomain.com.
		- **Default Search List**. The search list of domain names
		- **Time Zone.** The time zone. Select a time zone from the list.

15.On the Properties page:

- 3. Click **Next**.
- 4. Review the settings and click **Finish**.
- 5. Wait until the system deploys the OVA file successfully.
- 6. To start the COMVPS virtual machine, perform one of the following steps:
	- i. Right-click the virtual machine, and click **Power** > **Power On**.
	- ii. On the **Inventory** menu, click **Virtual Machine** > **Power** > **Power On**.
- 7. The system starts the COMVPS virtual machine.
- 8. Click the **Console** tab and verify that the system startup is successful.

### **Next steps**

- o COMVPS Post deployment configuration takes approximately 30 minutes to complete from the time Virtual Machine is power on.
- o Verify the deployment of the COMVPS OVA file.

### <span id="page-12-0"></span>**Configuring the network parameters from the vSphere console:-**

### **Before you begin**

- Deploy the COMVPS virtual machine OVA file.
- Start the COMVPS virtual machine.
- To reach the COMVPS CLI, open vSphere Client and click the **Console** tab or the icon.

### **About this task**

COMVPS virtual machine collects the network parameters when first started. Enter the network parameters at the system prompt when first started.

### **Procedure**

At the prompt, enter the following network parameters:

- **IP.** The IP address of the COMVPS virtual machine.
- **Netmask**. The subnet mask of the COMVPS virtual machine.
- **Default Gateway**. The IP address of the COMVPS virtual machine gateway For example, 172.16.1.1.
- **Short Hostname**. The host name of the COMVPS virtual machine. For example, comvm.<br>**Domain name** The domain name of the COMVPS virtual machine For example
- **Domain name**. The domain name of the COMVPS virtual machine.For example, platform.mydomain.com.
- **DNS IP.** IP address of your DNS server. Use comma (,) to separate multiple IP addresses. The field is optional
- **Default Search List**. The search list of domain names. The field is optional
- **Time Zone.** From the lists that the system displays, select the name of the continent and the name of the country.
- Type Y to confirm the network parameters. This step completes the system boot up and starts the network parameters configuration.

### **Next steps**

o COMVPS Post deployment configuration takes approximately 30 minutes to complete from the time of Virtual Machine is powered on.

### <span id="page-13-0"></span>**Verifying the deployment of System Manager:**

You must perform the following verification procedure after you install the System Manager OVA file and configure System Manager.

#### **Before you begin**

Log on to COMVPS Web Console using admin credentials.

#### **Procedure**

In the Web browser, enter https:// <FQDN of COMVPS>. FQDN is the fully qualified domain name of System Manager. The system must display System Manager Web Console.

## <span id="page-13-1"></span>Post-Deployment Procedure

You can restore any old data of COM / VPS (Primary Only) after the deployment of the OVA. Please follow the restore steps as in the COM / VPS Release note.

### <span id="page-13-2"></span>Known Problems and Workarounds

None.